### **Uživatelská příručka**

#### Aplikace V380 Pro

Ještě než kameru zapojíte do napájení pomocí přiloženého adaptéru, vložte micro SD paměťovou kartu o max. kapacitě, která je uvedena u produktu (kartu zakoupíte přímo u nás v eshopu nebo dokoupíte ve všech hypermarketech v oddělení eletro).

Zapojte kameru do napájení, kamera na Vás anglicky promluví při startu a poté jakmile bude připravena pro párování, řekne "system is ready to pair" Závisí na modelu kamery.

### **1. Stažení a instalace aplikace**

Otevřete App Store (pro iOS) nebo Google Play Store(pro Android) ve Vašem mobilním telefonu. Vyhledejte "V380 Pro" nebo oscanujte QR kód níže pro instalaci aplikace (na webové stránce si zvolíte svůj operační systém)

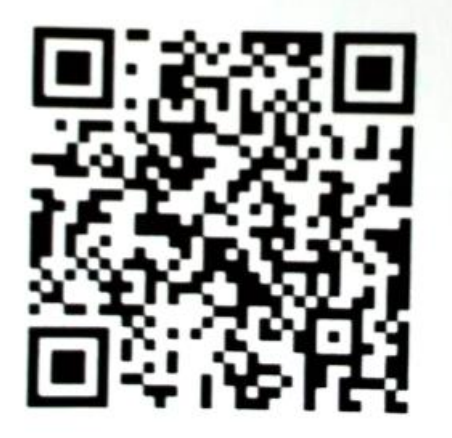

## **2. Instalace aplikace**

Než začnete… > Ujistěte se, že je V380 Pro aplikace správně nainstalována. Musí být povoleny všechny požadavky o které Vás aplikace vyzve. (přístup k poloze, přístup k hovorům, atd.) > Ujistěte se, že jste připojeni k připojení 2.4GHz Wi-Fi, NE 5GHz síti, ta není podporována.

1.)Spusťte aplikaci "V380 Pro" pro registraci tapněte na "Register"

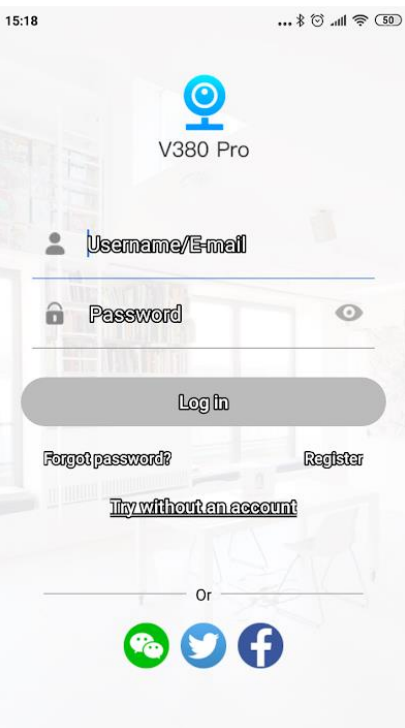

# 2.) V pravém horním rohu klikněte na Email

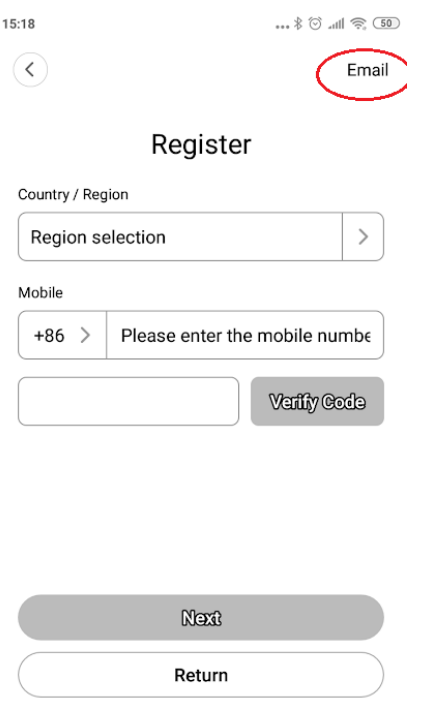

3.)Dle obrázku níže, vyplňte emailovou adresu a nechte si poslat identifikační kód\*. Vepište jej do kolonky a tapněte na Next

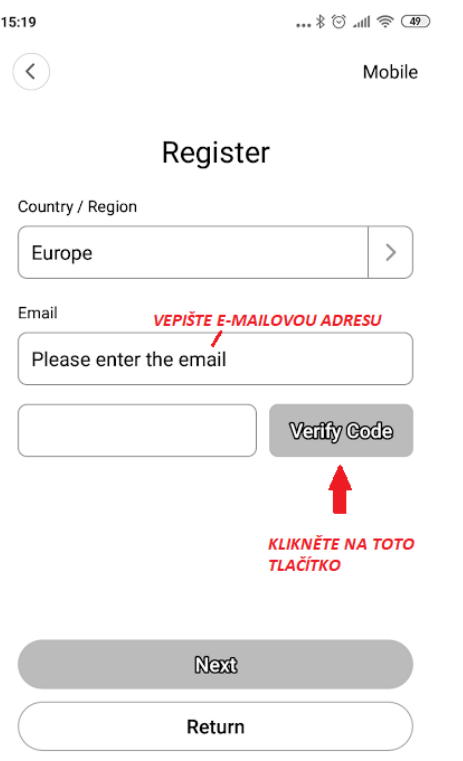

4.) Již po přihlášení se do aplikace budete informování o novém zařízení. Tapněte na "Connect"

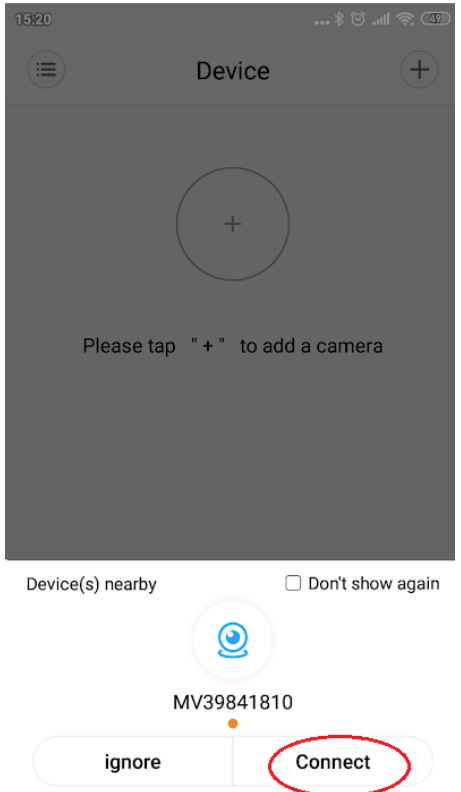

5.) Vyberte WiFi síť, ke které chcete kameru zapojit (musí být 2G a zadejte heslo. Potvrďte tlačítkem Confirm.

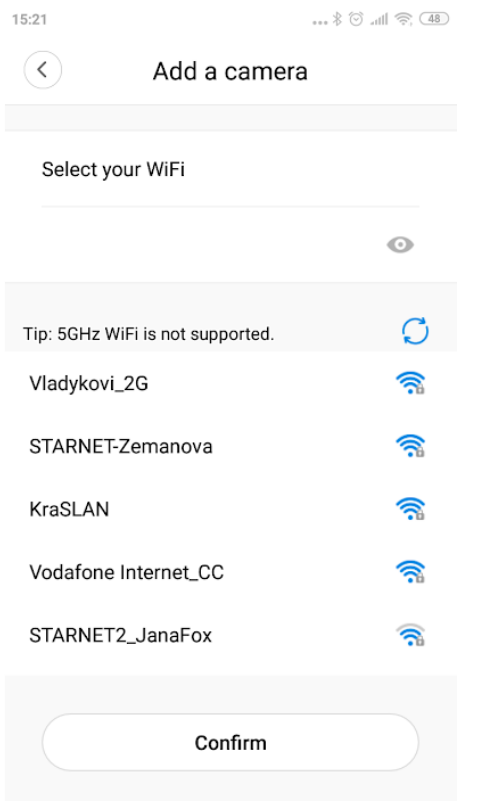

6.) Zvolte si jak chcete kameru mít pojmenovanou z nabídky, nebo do kolonky "Custom device name" vepište svůj vlastní název (např. kancelář) a tapněte na "Finish"

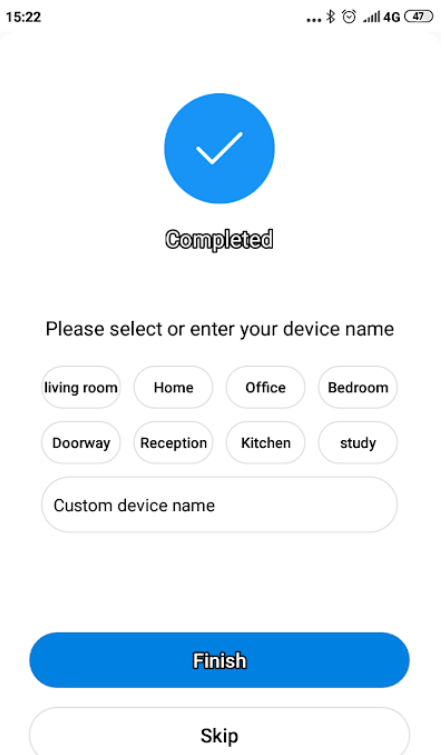

7.) Kamera byla úspěšně přidána. Klikněte do černého okénka.

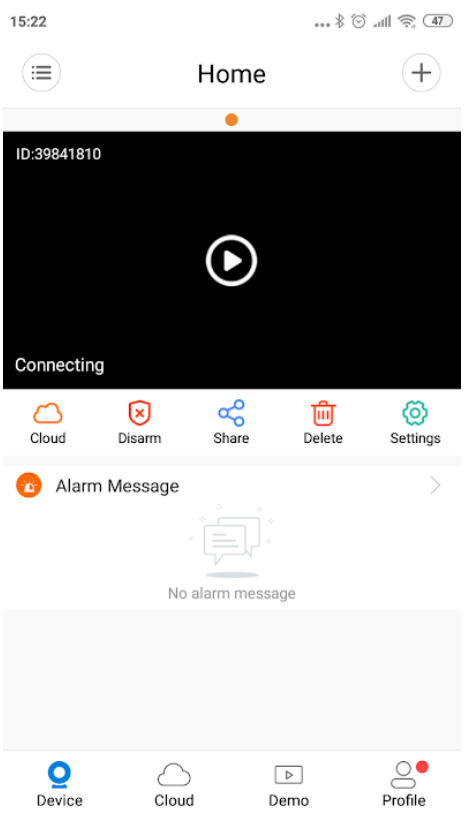

8.) Budete vyzváni k zadání hesla ke kameře\*

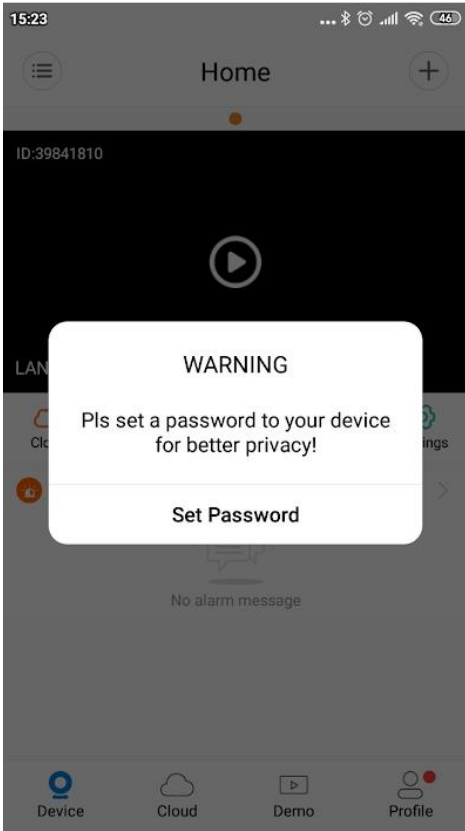

9.) Do kolonky "new password" zadejte heslo, do kolonky "Confirm password" zadejte opětovně heslo a potvrďte tlačítkem Confirm

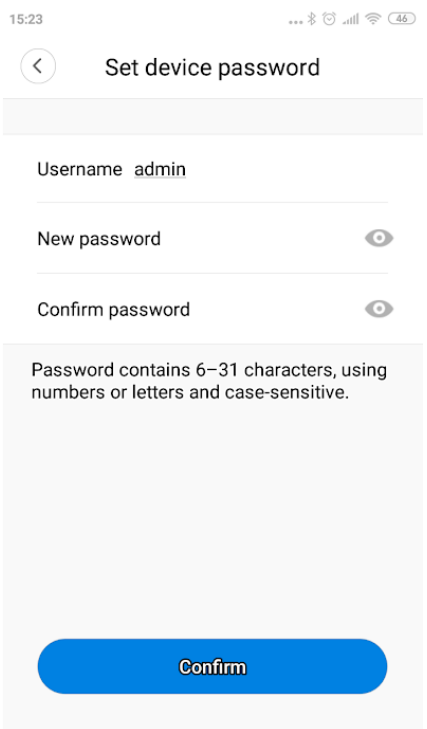

Pozn. heslo si zapamatujte. V případě reklamace sdělte toto heslo technikovi. V opačném případě bude reklamace zamítnuta. \* Bez zadání hesla Vás aplikace nepustí dál, heslo je pro Vaši bezpečnost.

10.) Nyní máte k dispozici přenos obrazu.

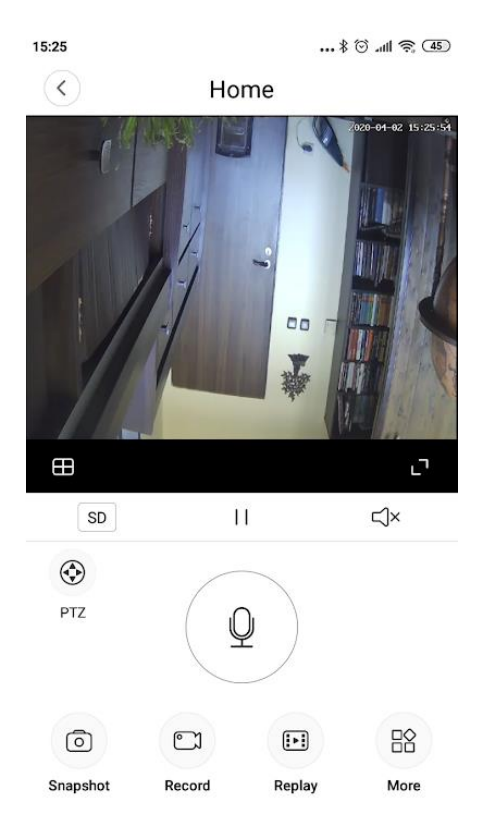

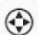

- Ovládání rotace kamery PTZ
- SD Výběr mezi SD/HD kvalitou (v HD kvalitě je přenos obrazu pomalejší, rychlost závisí na kvalitě internetového připojení)
- Pozastavení obrazu  $\mathbf{H}$
- 

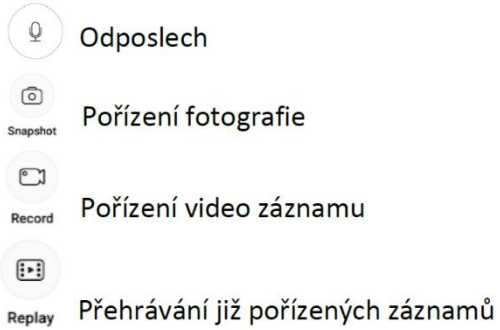

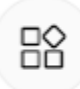

More Další: obsahuje nabídku inverze obrazu a tzv. Motion track. Pokud tuto funkci aktivujete, budet se kamera automaticky otáčet za pohybem osob.

### 11.) Náhled kamery

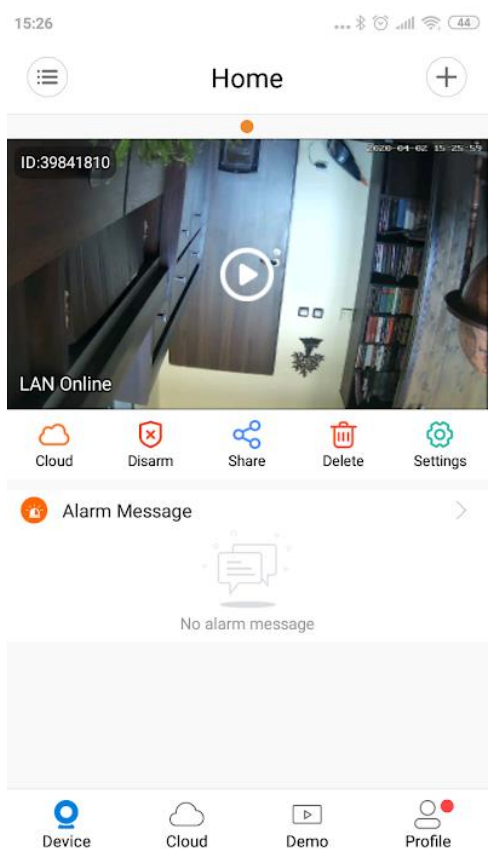

Přístup do Cloudu (tato služba je zpoplatněna). Doporučujeme ukládat video  $\curvearrowright$ Cloud záznamy a fotografie do paměti telefonu a sdílet do Vašeho cloudu např. na googlu.

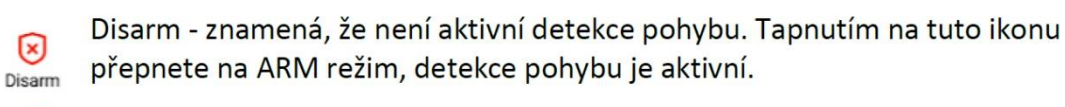

Sdílet - pokud má někdo další aplikaci nainstalovanou, můžete mu do e-mailu odeslat pozvánku ke kameře, kterou si následně může do aplikace přidat.

Tímto kameru odstraníte z aplikace

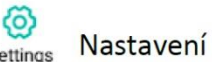

ಹೊ

Share

勔

Delete

 $S_6$ 

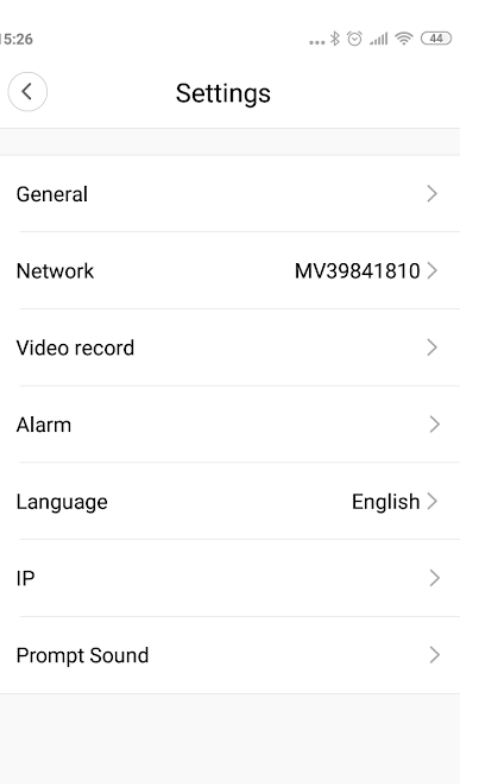

Obecné - zde můžete nastavit nové heslo, čas zařízení, aktualizovat firmware General

Network MV39841810 > V případě, že chcete kameru připojit k jinému routeru, zde můžete toto nastavit.

video record --> Zde nastavíte chování kamery: Continuous (nepřetržitý záznam), Event (záznam pouze při detekci) Record audio (zap/vyp záznamu zvuku, kvalita video záznamu HD nebo SD.

Alarm --> Aktivace detekce pohybu a její nastavení: All day (celý den), Daytime "pouze od 8:00 do 20:00", Night "pouze od 20:00 do 8:00", Custom - vlastní nastavení časů Language

Nastavení IP (pouze pro pokročilé) IP

Prompt Sound Zap/Vyp doprovodných zvuků kamery při jejím nastavování

Pozn: Ovládání přístroje se může v závislosti na jednotlivých sériích drobně lišit. Přístroj používejte v souladu s platnými právními předpisy. Dodavatel nenese žádnou odpovědnost za použití přístroje v rozporu s těmito předpisy.